## Payroll Late/Reduce Pay Time Reporting Function (EDLR)

The Late/Reduce Pay screen (EDLR) is a multi-purpose transaction screen used to:

- **(1)** Generate late pay (LX)
- **(2)** Reduce pay (RX)
- **(3)** Reverse an LX transaction with an RX transaction or vice versa
- **(4)** Reverse an Additional Pay transaction with an RX transaction
- **(5)** Process leave usage and accrual adjustments using LX and RX transactions

You must specify a transaction code of LX or RX in the TR field on this screen.

**Do not** use the EDLR function for chartstring correction; for chartstring corrections, use the EDTS (Expense Transfer) function.

On the sample screen to the right, the circled numbers in the fields correspond with the numbers on the back of this card.

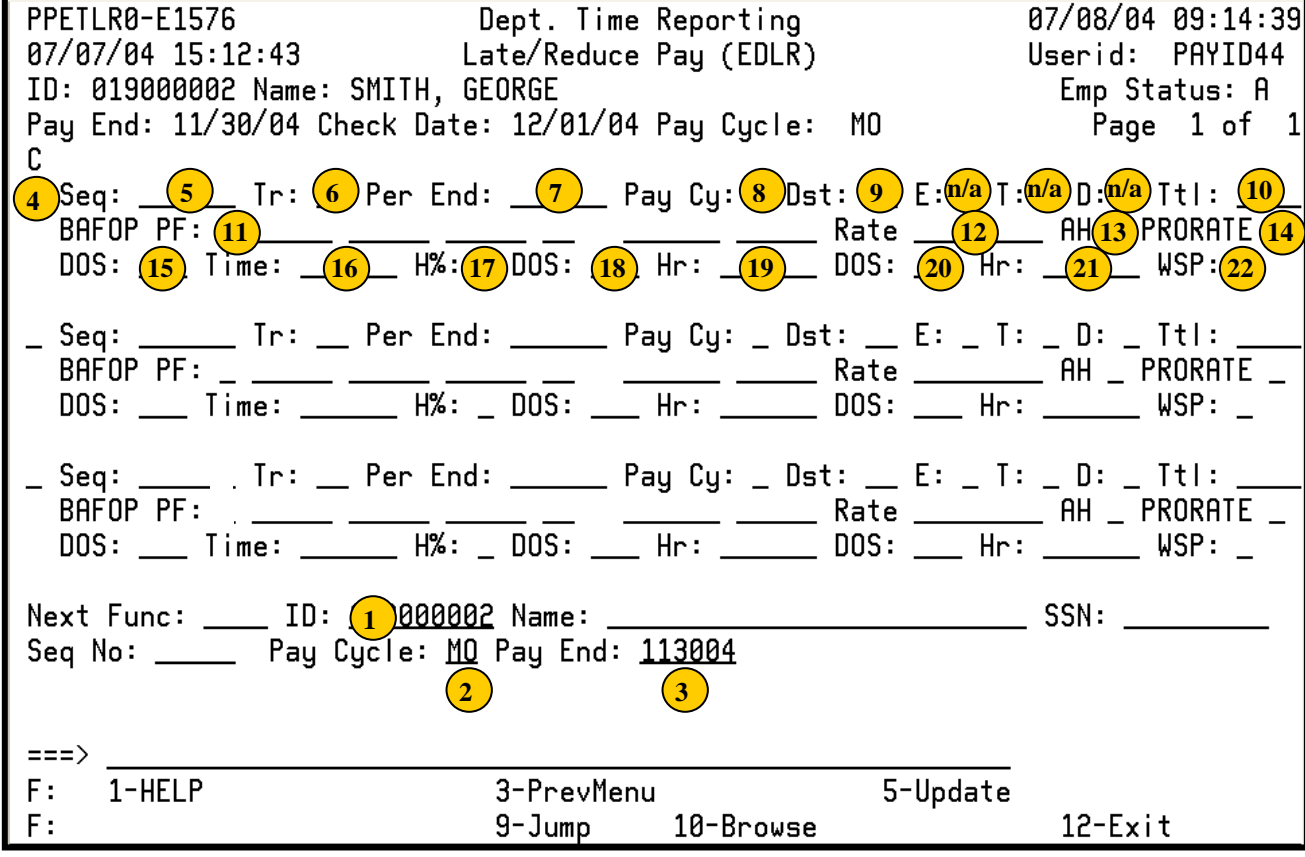

## **To schedule a Late Pay or Reduce Pay Transaction:**

- 1. On the Online Applications Main Menu, type "EDAT" to select the Department Adjustment Transaction menu, and then press <Enter>.
- 2. On the Department Adjustment Transaction menu, type "EDLR" in the **Next Func** field to select the Late/Reduce Pay function.
- 3. The cursor will jump to the **ID** field. In the **ID** field, type the unique employee identification number.
- 4. Schedule the transaction: Tab to the **Pay Cycle** field and type the pay cycle in which the transaction will be processed (MO, B1, B2). In the **Pay End** field, type the corresponding pay cycle end date for scheduling the transaction, in the format MMDDYY.
- 5. Press <Enter> to display the Late/Reduce Pay screen.
- 6. Enter data in the unprotected fields on the screen (see field descriptions on the back of this reference card).
- 7. Review the data for accuracy.
- 8. Press <Enter>. The system will validate and format data on the screen.
- 9. Resolve any error messages as necessary. Make sure decimal point placement is correct before proceeding.
- 10. Press <F5 Update> to display the PAN (Post Authorization Notification) Notification Preparation screen.
- 11. Complete fields on the PAN Notification Preparation screen as necessary.
- 12. If desired, press <F10 Comments> to enter optional comments.
- 13. Press <F5 Update> to complete the update and send the PAN notification. You will return to the Late/Reduce Pay screen, and an "Update Process Complete" message will display.

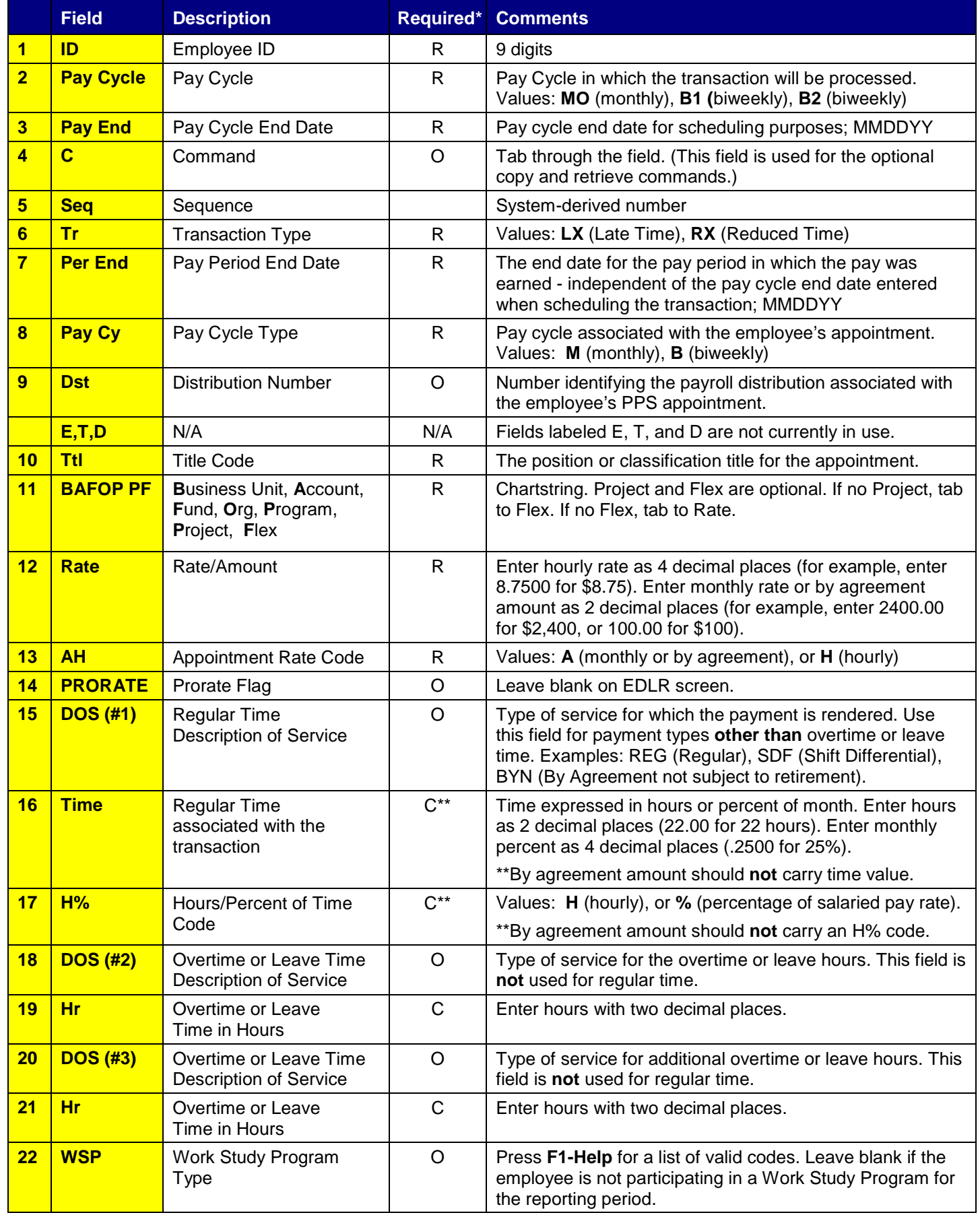

\* R (Required); O (Optional); C (Conditional) EDLR/01-2006